# **Troubleshooting Eduphoria Workshop**

#### **What does it mean if I am on a pending list?**

A pending list is a waiting list. Once someone unregisters from the course, the first person on the waiting/pending list will be automatically enrolled in the course. You will receive an email when you are automatically enrolled. This can happen at any time - day or night. You will not be counted absent if you were automatically enrolled in the middle of the night. If you receive late notification of enrollment and are able to attend, you may. You can always unregister yourself if you no longer want to be on the pending/waiting list.

### **What do I do if I am restricted from registering for a course that I need to attend?**

Some courses are restricted to a certain school, department, or grade level. On the Eduphoria home screen, click on My Profile at the bottom of the page. Check every section to make sure it accurately reflects your school, department, grade level, etc. Click Save Changes. Then you should be able to register for the course. If this does not work, contact the instructor of the course and / or [professionallearning@lisd.net.](mailto:professionallearning@lisd.net)

### **How do I change my profile in Eduphoria Workshop?**

On the Eduphoria home screen, click on My Profile at the bottom of the page. Check every section to make sure it accurately reflects your school, department, grade level, etc. Click Save Changes.

### **What if I am locked out from registering for a course?**

This occurs when you have been marked absent for 3 courses. Email [professionallearning@lisd.net.](mailto:professionallearning@lisd.net) Make every effort to unenroll or notify the instructor ahead of time if you are unable to attend a course.

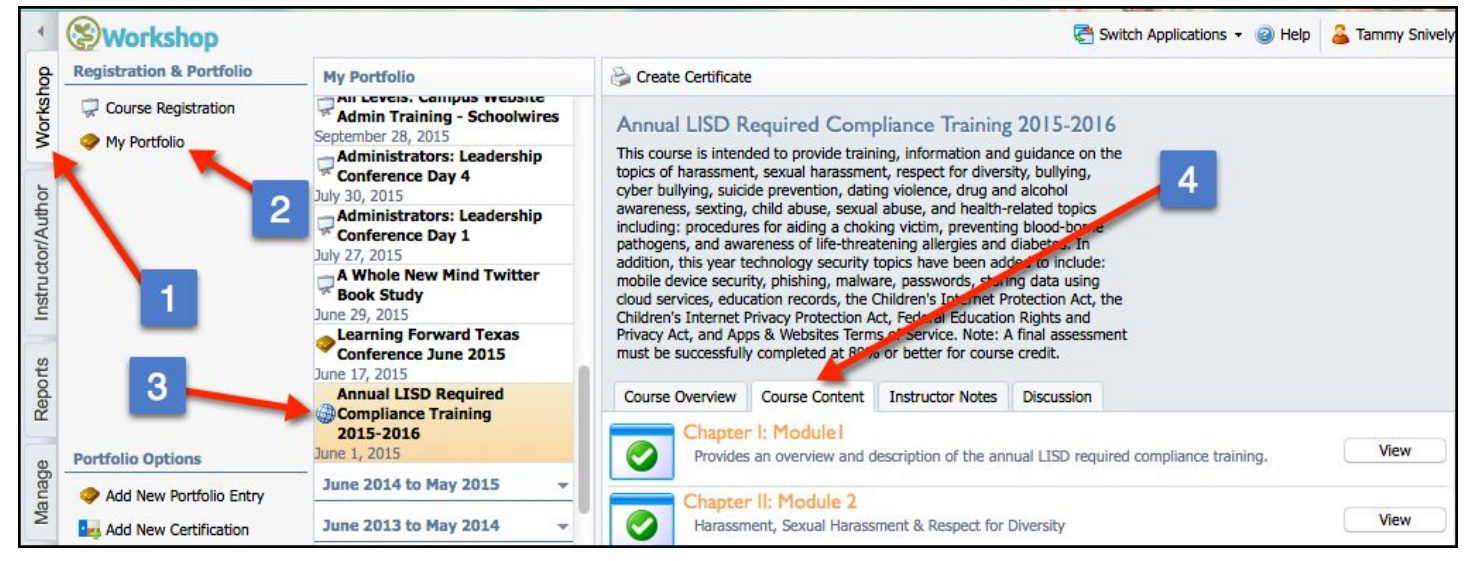

## **What do I do if I can't see eCourse content?**

- 1. Click on Workshop.
- 2. Click on My Portfolio.
- 3. Click on the name of the eCourse in the middle column under My Portfolio.
- 4. Click on the Course Content tab on the right.

### **How do I receive credit for an eCourse I have finished?**

You must select the "Request Credit" button to receive credit. Once credit is granted, the "Request Credit" button will change to "Create Certificate" for you to print a certificate for your records.